Steps for making a one-time payment:

1. From your **MUHUB** homepage, select the Financial Information icon.

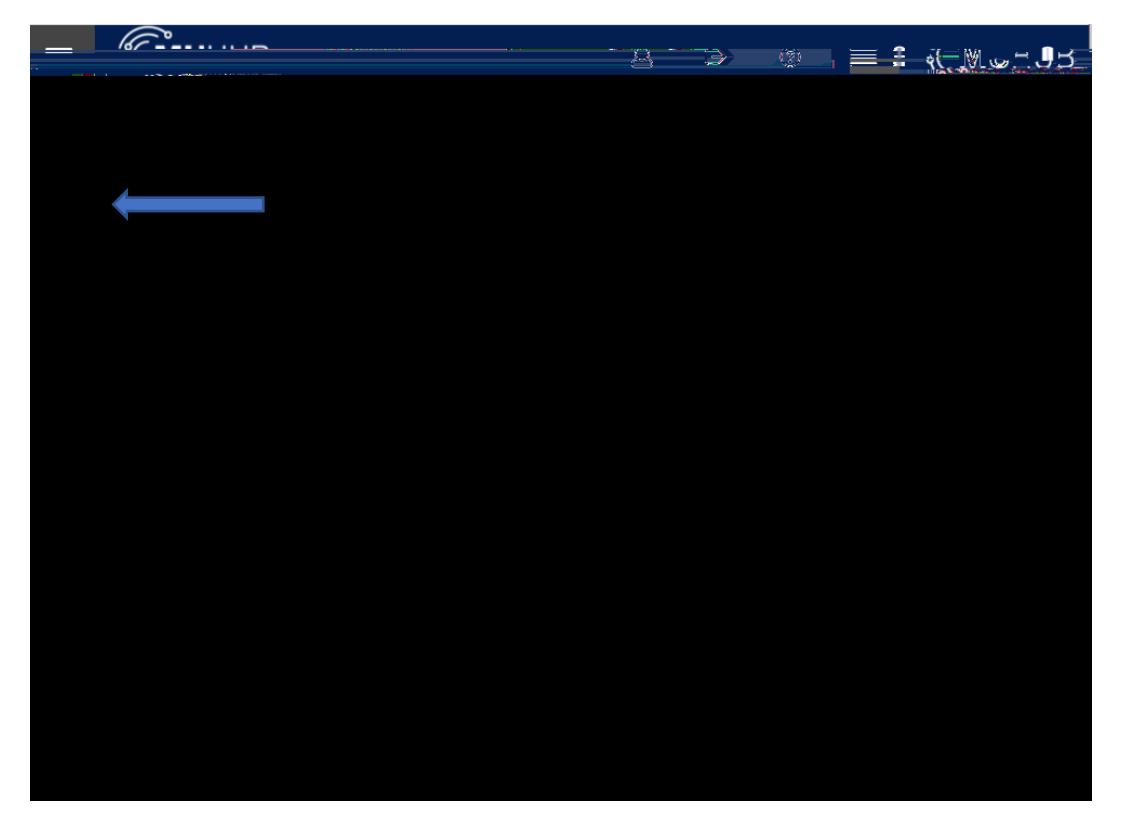

2. Click on "Student Finance", and then "Payment and Refund Options".

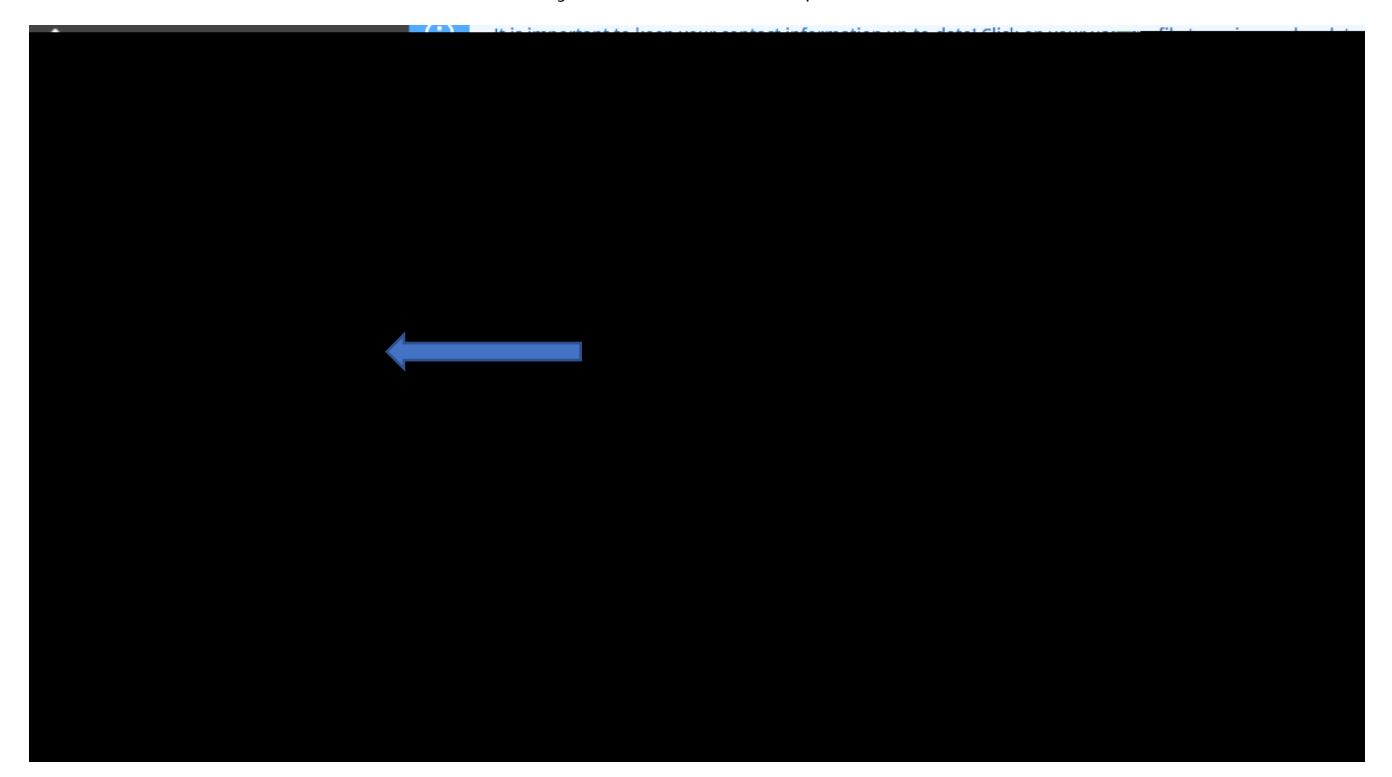

3. Click the "Proceed to Processor" button. Marian University online payments and payment plans are managed by Nelnet Campus Commerce.

4. The first time

7. Select the desired payment method and enter payment details.

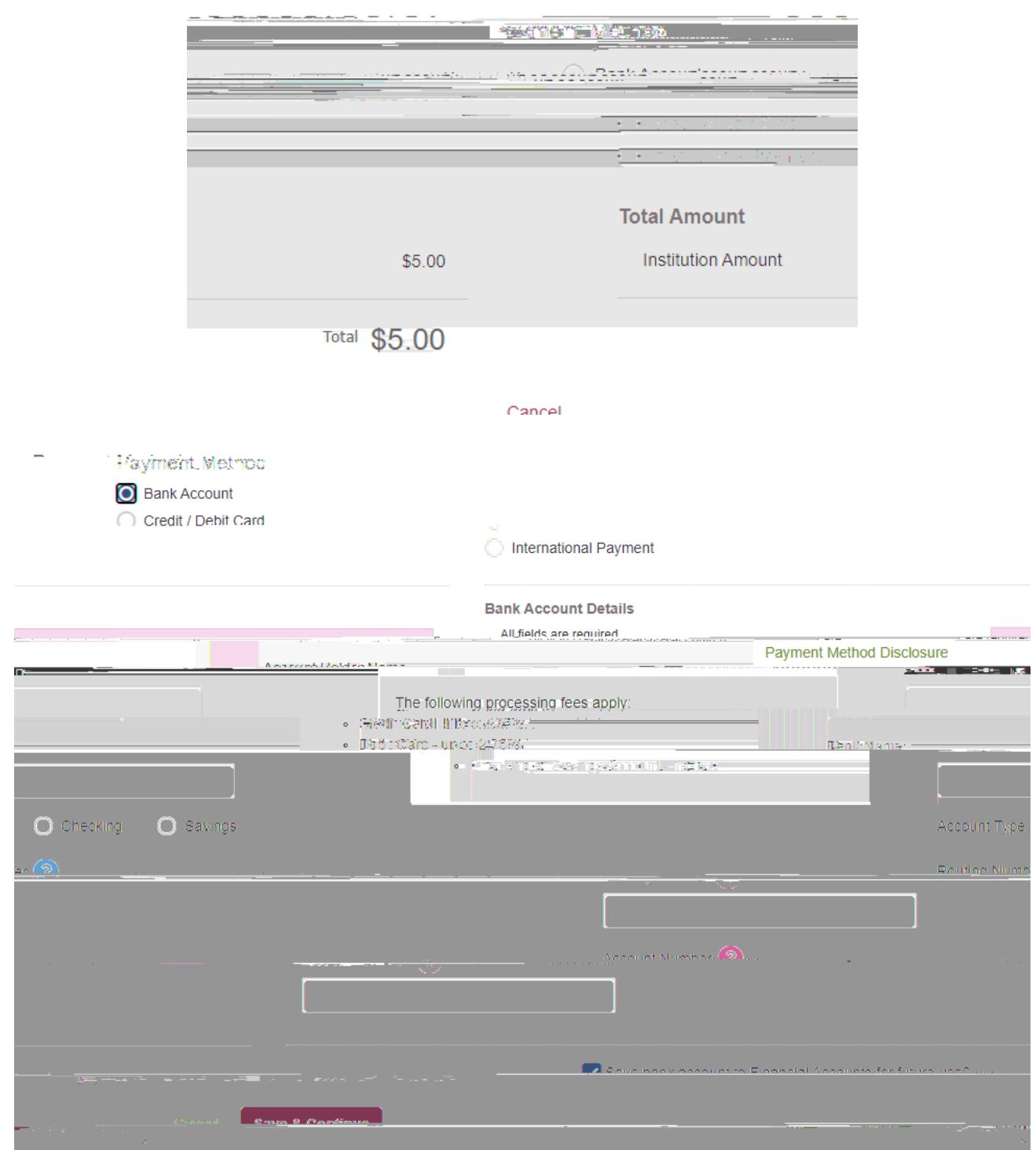

- 8. Select "Save & Continue" and verify the payment. A receipt will be sent to the email address on file.
- 9. Thank you for making a payment!